## Inquiry screen is blank

[Version 1.0]

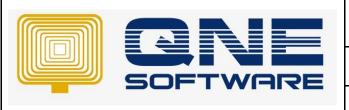

## **QNE TIPS**

Product: QNE Optimum Version: 1.00

Doc No :1 Page No: 1 of 3

| REV. No | Nature of Change | Prepared By | Prepared Date | Reviewed & Approved by |
|---------|------------------|-------------|---------------|------------------------|
| 1.0     | Creation         | Jason Lee   | 20/08/2021    | Weina Lee              |
|         |                  |             |               |                        |
|         |                  |             |               |                        |
|         |                  |             |               |                        |
|         |                  |             |               |                        |
|         |                  |             |               |                        |
|         |                  |             |               |                        |
|         |                  |             |               |                        |
|         |                  |             |               |                        |
|         |                  |             |               |                        |
|         |                  |             |               |                        |
|         |                  |             |               |                        |
|         |                  |             |               |                        |

**Amendment Record** 

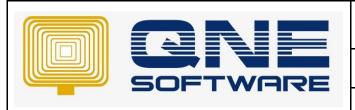

| QNE TIPS              |                 |  |  |
|-----------------------|-----------------|--|--|
| Product : QNE Optimum | Version: 1.00   |  |  |
| Doc No : 1            | Page No: 2 of 3 |  |  |

## **SCENARIO**

Inquiry screen is blank and don't even have column

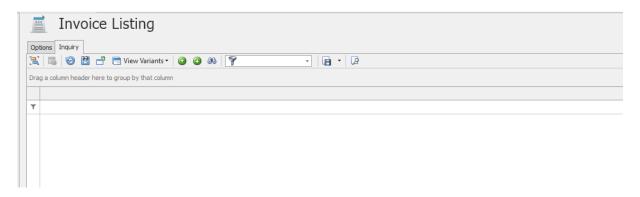

Most properly you have hidden all columns or someone else with your login info has removed all columns and now Inquiry screen is blank

This can happen on all Inquiry screen in QNE Optimum

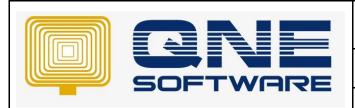

| QNE TIPS              |                 |  |  |  |
|-----------------------|-----------------|--|--|--|
| Product : QNE Optimum | Version: 1.00   |  |  |  |
| Doc No : 1            | Page No: 3 of 3 |  |  |  |

## **SOLUTION**

- 1. Right click on the header bar (the bar that usually show columns)
- 2. Select Column Chooser

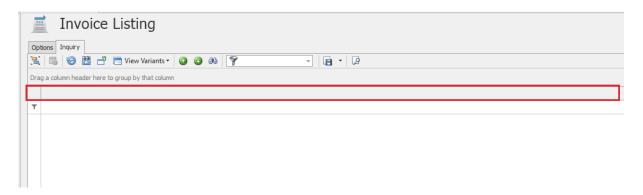

3. A list of columns will show up on bottom right, drag out 1 column into header bar and close the columns list

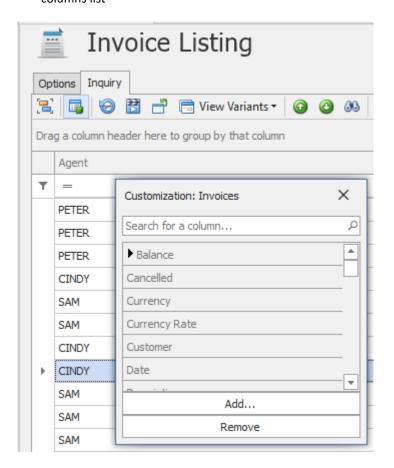

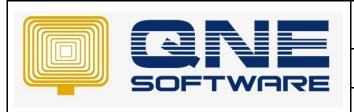

| QNE TIPS              |                 |  |
|-----------------------|-----------------|--|
| Product : QNE Optimum | Version: 1.00   |  |
| Doc No : 1            | Page No: 4 of 3 |  |

- 4. Right click on the header bar and select reset layout
- 5. Your inquiry screen layout has reset back to default design
- 6. Inquiry screen is blank has resolved, you may continue with your works

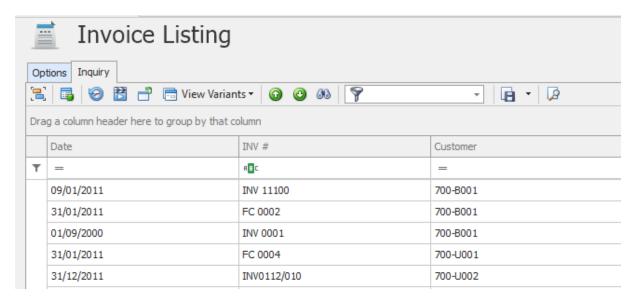

<sup>\*\*</sup> Learn more about <u>Azure Cloud</u>

<sup>\*\*</sup> Learn more about <u>QNE Hybrid Cloud Software</u>